# Creating a Custom Dentil Molding

Reference Number: **KB-00840**Last Modified: **April 13, 2022** 

The information in this article applies to:

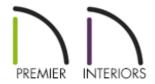

## **QUESTION**

My project calls for a custom dentil molding. How can I create this in Chief Architect?

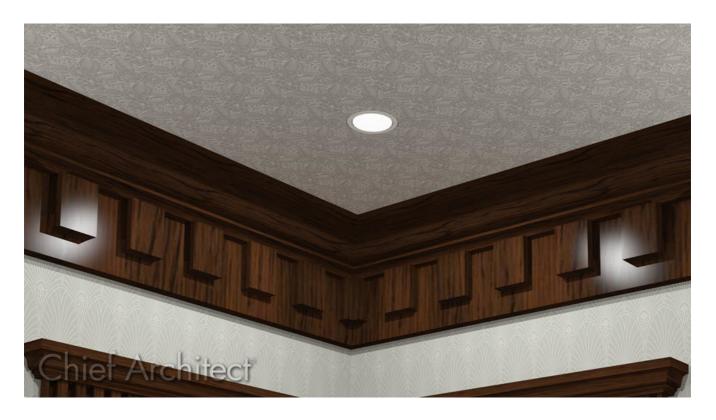

### **ANSWER**

A custom dentil molding can easily be created in Chief Architect using 3D Solids or 3D Boxes, then converting them to a molding symbol using the Convert to Symbol tool.

### To create a simple dentil molding

- 1. Select **File> New Plan** to open a new, blank plan.
- 2. Select **Build> Primitive> 3D Solid** , then click and drag to create a rectangular 3D Solid.

In X13 and prior versions, navigate to **Build> Primitive> 3D Box** instead.

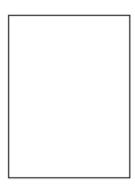

- 3. Click the **Select Objects** button, then click on the box to select it and click the **Open Object** edit button.
- 4. On the 3D Solid/Box specification dialog that opens:

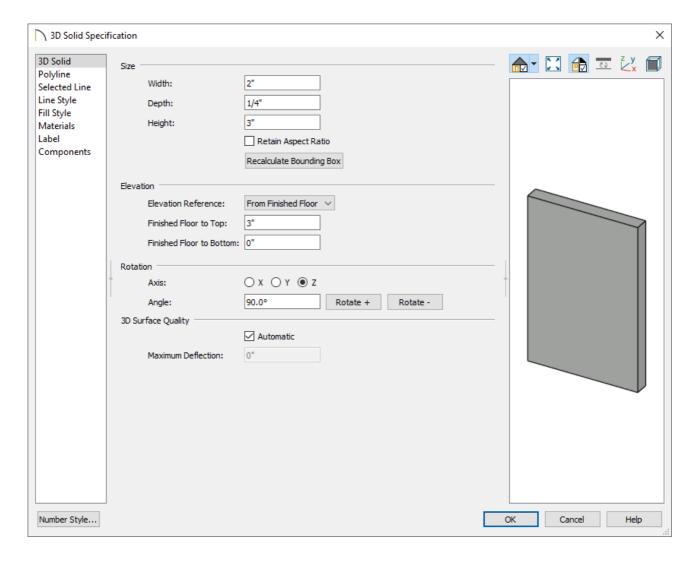

• Specify the Width, Depth, and the Height.

In this example we specified the Width as 2", the Depth as 1/4" and the Height as 3".

- Click **OK** to close the dialog and apply your changes.
- 6. Click the **Open Object** edit button.
- 7. On the 3D Solid/Box panel of the 3D Solid/Box Specification dialog that opens:

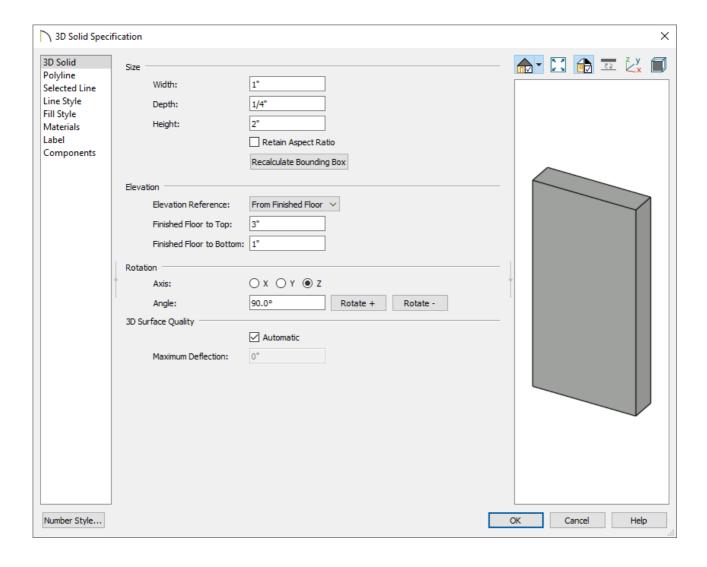

• Specify the **Width**, **Depth**, and the **Height** for this second 3D Solid/Box.

In this example we specified the Width as 1", the Depth as 1/4" and the Height as 2".

- $\circ$  Click OK to close the dialog and apply your changes.
- 8. With the smaller box still selected, click the **Transform/Replicate Object** edit button to display the dialog.
- 9. In the **Transform/Replicate Object** dialog:

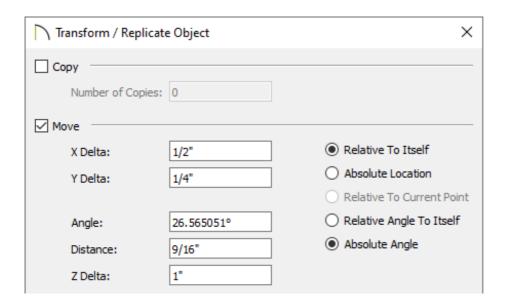

- Check the box beside **Move**.
- Specify the distance needed to move the small box on the X axis so that it is centered over the large box.

In this example, it is moved 1/2" in the X Delta, 1/4" in the Y Delta, and 1" in the Z Delta.

• Click **OK** to move the small box into position over the large box.

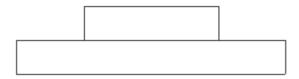

10. Select **3D> Create Perspective View> Full Overview** from the menu to see the results so far. .

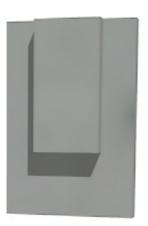

11. The default material for 3D Solid/Box objects is concrete; however, you can apply

any material you wish using the Material Painter. Select 3D> Material Painter> Material Painter 🐂 from the menu.

- o In the Select Material dialog, browse and select a material that appeals to you, then click **OK**.
- Click on each of the boxes to apply that material to them.
- o If you wish, you can apply a different material to each box.

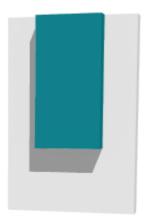

• When you are satisfied, select **File> Close View** to return to floor plan view.

#### To create a molding symbol

1. With the **Select Objects**  $\geqslant$  tool, drag a marquee over both 3D Solids/Boxes to select them.

You can also hold down the **Control** key on Windows or the **Command** key on Mac while clicking on both objects to select multiple objects.

2. On the Edit toolbar, click on **Convert Selected to Symbol** 🔼.

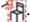

3. In the Convert to Symbol dialog:

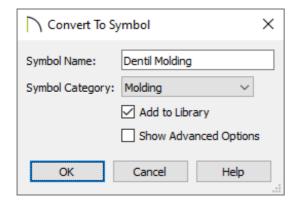

• Give the symbol a **Name**.

In this example, we used "Dentil Molding".

- Select Molding from the drop-down list of categories.
- Check **Add to Library** to save your molding symbol in the Library Browser under the User Catalog.
- Click **OK** to close the dialog.
- 4. Your custom molding is now saved in the library.

The molding symbol is now ready to be used in any plan.

#### To apply symbol molding to a room

- 1. **Open** the plan in which you would like to use your custom dentil molding.
- 2. Using the **Select Objects** tool, click inside of a room that you would like to apply the molding to, then click the **Open Object** dedit button.
- 3. On the Moldings panel of the **Room Specification** dialog that opens:

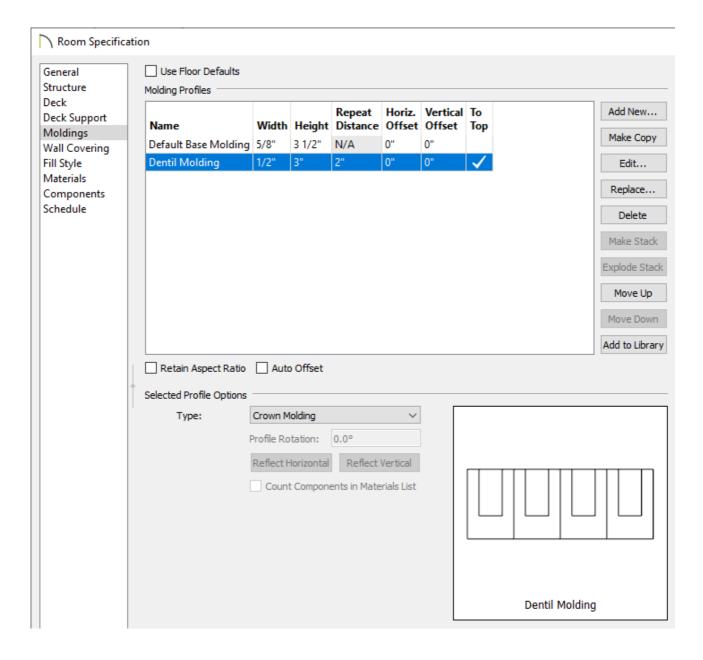

- Uncheck Use Floor Defaults.
- Click **Add New** to browse the Library Browser for your custom dentil molding, select it, then click **OK**.
- Modify the Width, Height, and Repeat Distance of the molding.
- Change the Horizontal and Vertical Offset values, as necessary.
  - By default the molding will be considered a Crown Molding and placed at the ceiling.
- Click **OK** once all desired changes have been made.
- 4. Select **3D> Create Perspective View> Full Camera** from the menu, then click

and drag a camera inside of the room to see the results.

#### **Related Articles**

- <u>d</u> Creating and Editing Molding Profiles (/support/article/KB-00166/creating-and-editing-molding-profiles.html)
- Removing Moldings from a Single Wall (/support/article/KB-01959/removing-moldings-from-a-single-wall.html)
- **d** Using 3D/Polyline Solids (/support/article/KB-02925/using-3d-polyline-solids.html)

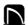

(https://chieftalk.chiefarchitect.com/)

(/blog/)

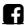

(https://www.facebook.com/ChiefArchitect)

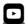

(https://www.youtube.com/user/ChiefArchitectInc)

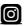

(https://www.instagram.com/chiefarchitect/)

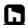

(https://www.houzz.com/pro/chiefarchitect/)

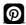

(https://www.pinterest.com/chiefarchitect/)

208-292-3400 (tel:+1-208-292-3400)

© 2000–2024 Chief Architect, Inc.

Terms of Use (/company/terms.html)

Privacy Policy (/company/privacy.html)